## **Créer ses propres motifs de flèches de cote**

Bien que la liste des motifs de la notemente torque flèches d'une cote soit assez fournie, il existe toujours un cas où l'on ne trouve pas son modèle. A y regarder de plus près, on s'aperçoit qu'il est possible d'utiliser un motif de flèche dit «utilisateur». La création d'un motif se conçoit de la même manière qu'un bloc.

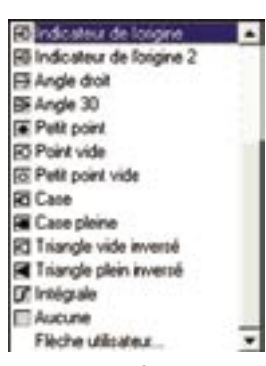

Voici comment créer et utiliser un nouveau motif :

1 - Créez une forme graphique représentant le motif de la flèche. Dans notre exemple nous avons créé un cercle d'un diamètre de 2 unités et 2 lignes placées sur les points quadrants du cercle. Les 2 lignes sont de couleurs différentes du cercle.

2 - Regroupez tous les objets en tant que bloc.

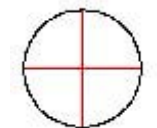

Pour notre exemple nous l'avons nommé «Fleche\_rond»

3 - Lancez la commande «COTSTYLE ou \_DIMSTYLE»

4 - Cliquez sur le bouton «Nouveau» si vous désirez définir un nouveau style de cote ou sur le bouton «Modifier» si vous désirez modifier un style existant.

5 - Dans la zone «Pointe de flèche» ouvrez la liste, correspondante à la première flèche, et sélectionnez, tout à la fin de cette liste, «Flèche utilisateur...»

6 - Dans la boîte de dialogue sélectionnez le nom du bloc à utiliser.

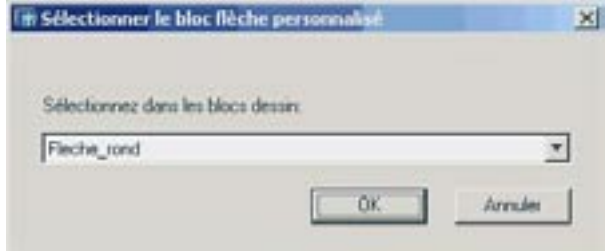

7 - La fenêtre d'aperçu doit faire apparaître la nouvelle

forme des flèches.

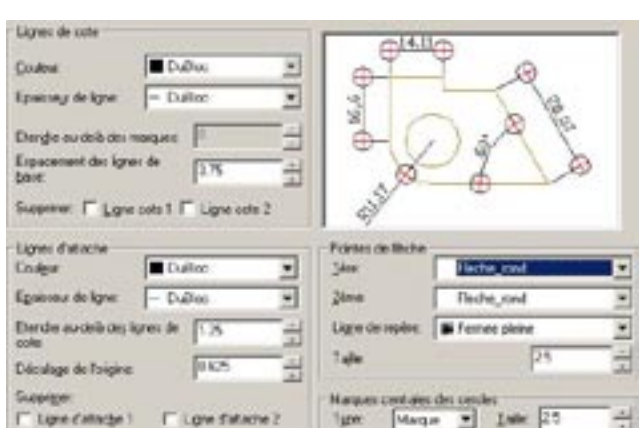

Faites attention à la direction du motif lorsque vous créez le bloc. En effet la flèche risque de se trouver à l'extérieur des lignes d'attaches. Par exemple si vous utilisez ce motif de flèche la cote sera représentée de cette manière :

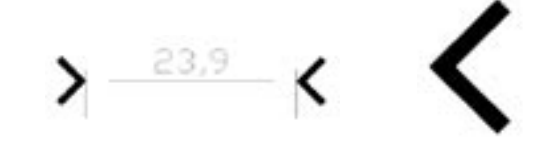

En créant un motif, inverse du précédent, la flèche de cote sera placée à l'intérieur des lignes d'attaches.

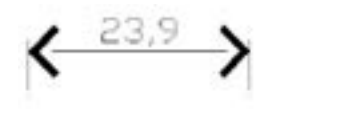

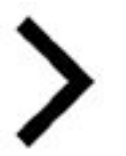

Note :

La définition du bloc correspondant au motif de la flèche doit exister dans le dessin courant. Si le motif provient d'un bloc externe, il faudra l'insérer pour pouvoir l'utiliser.